# Postausgang

#### Hauptseite > E-Workflow > Postausgang

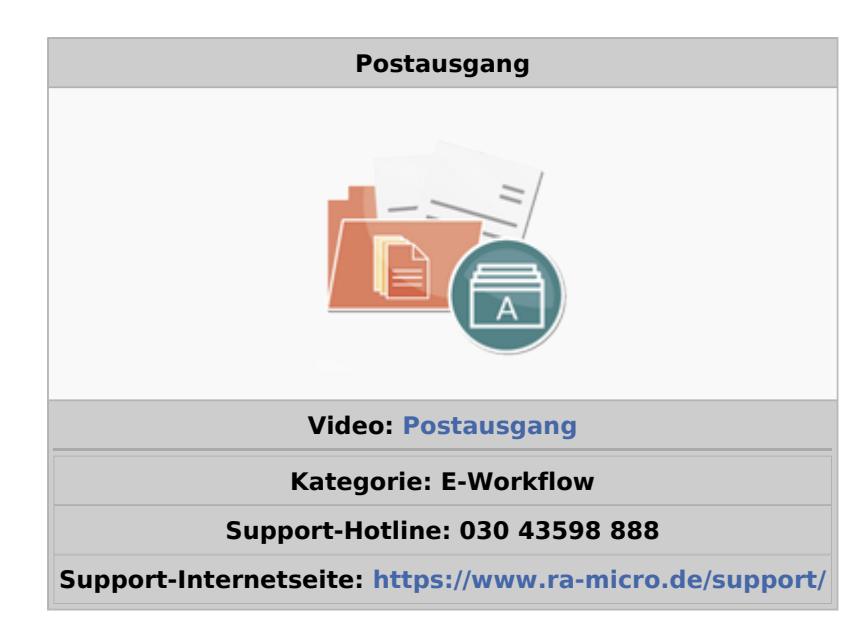

#### Inhaltsverzeichnis

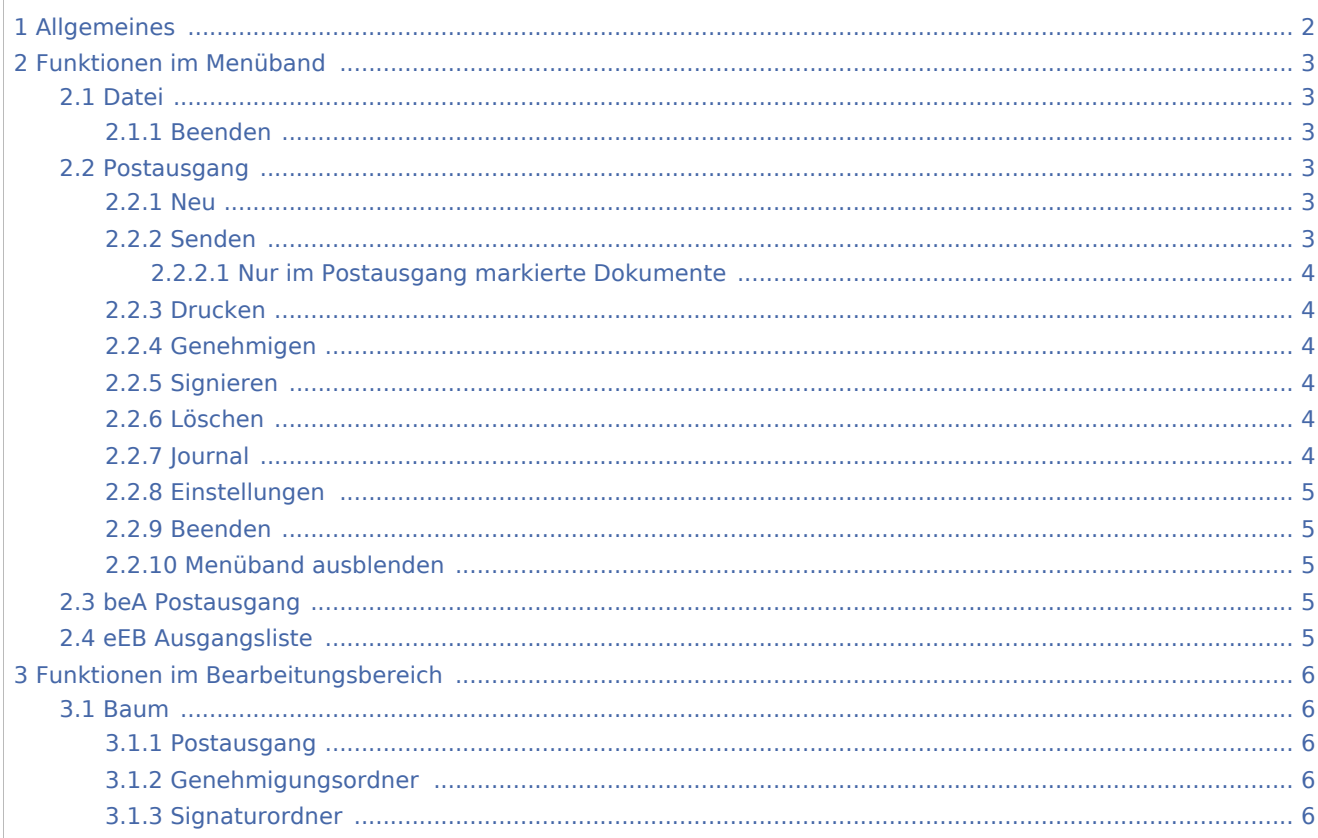

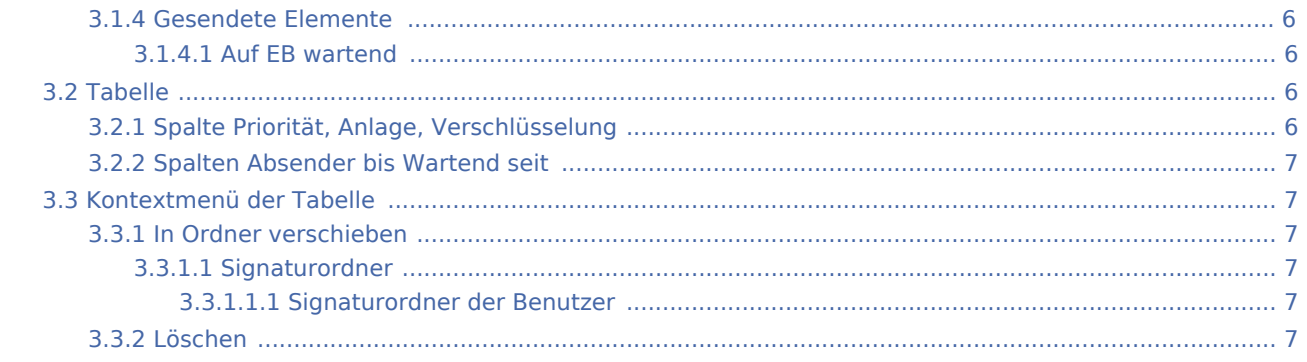

# Allgemeines

<span id="page-1-0"></span>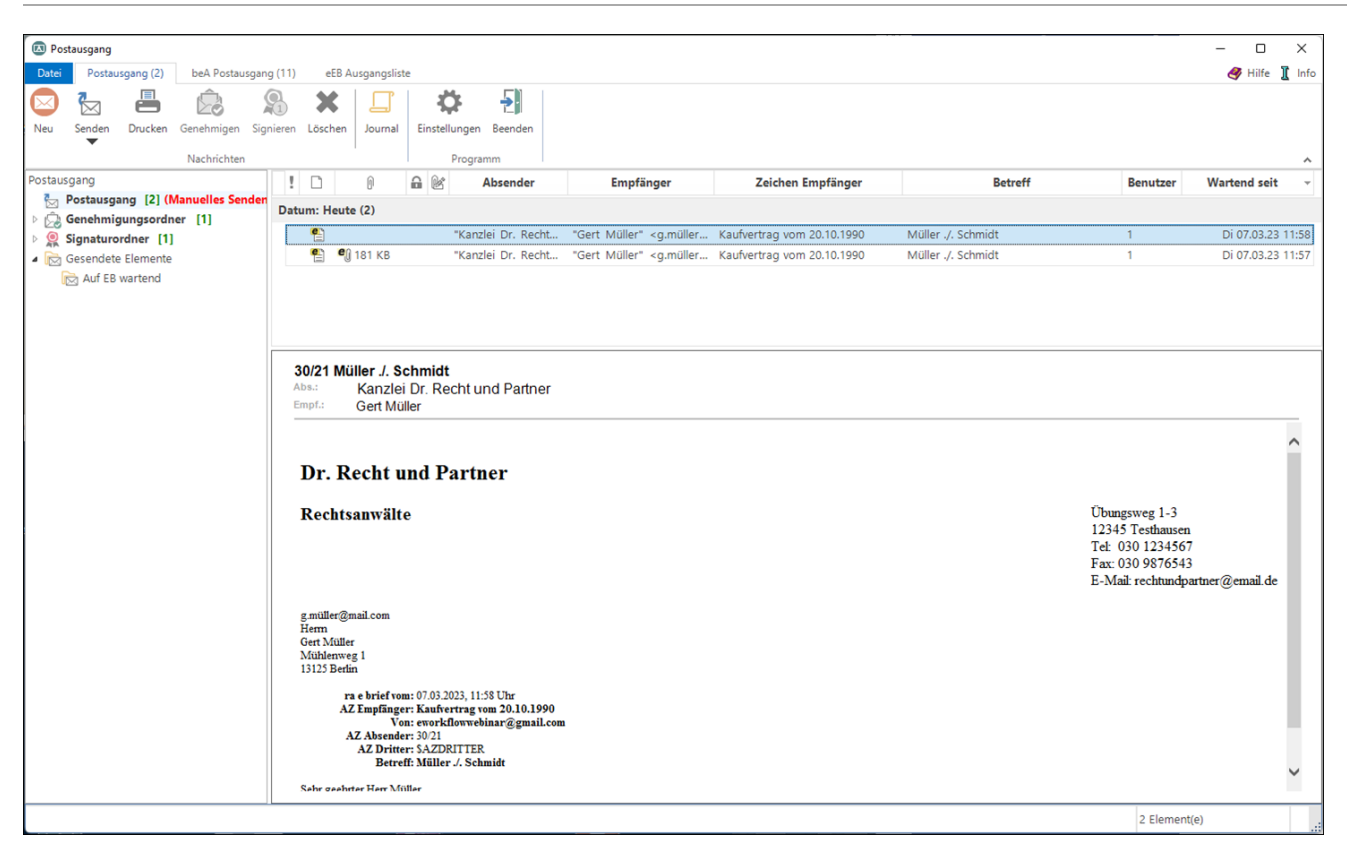

Im *Postausgang*, dem Gegenstück zum *[Posteingang](https://onlinehilfen.ra-micro.de/wiki2/index.php/Posteingang)*, befindet sich die gesamte elektronische Ausgangspost der Kanzlei. Der *Postausgang* wird in einer für E-Mail-Programme üblichen Ordnerstruktur angezeigt.

Über den *Postausgang* erfolgt der Versand von E-Briefen, beA Nachrichten, von Deckungsanfragen und SCHUFA-Anfragen via *[E-Brief](https://onlinehilfen.ra-micro.de/wiki2/index.php/E-Brief)* sowie Dokumenten als *E-Brief* Anlage. Mit dem Versand können die Nachrichten in der *[E-Akte](https://onlinehilfen.ra-micro.de/wiki2/index.php/E-Akte)* gespeichert und an einen *[Postkorb](https://onlinehilfen.ra-micro.de/wiki2/index.php/E-Eingangskorb)* gesendet werden. Vorgeschlagen wird der *[Postkorb](https://onlinehilfen.ra-micro.de/wiki2/index.php/E-Eingangskorb)* des Akten-Sachbearbeiters.

Zusätzliche Möglichkeiten der Bearbeitung bieten Kontextmenüs. Hierüber ist es u. a. möglich, Nachrichten zu löschen. Nachrichten, denen Anlagen beigefügt sind, können in einen Signaturordner verschoben werden.

 Die Programmfunktionen des *Postausgangs* lassen sich nur von einem Arbeitsplatz im Kanzlei-Netz bedienen. Befinden sich beim Beenden von RA-MICRO noch nicht gesendete Nachrichten im *Postausgang*,

wird darauf hingewiesen. Zusätzlich ist das Icon zum Aufruf des *Postausgangs* mit einem Counter ausgestattet. Hierdurch wird angezeigt, wie viele Nachrichten im *Postausgang* noch zu versenden sind. Somit geraten wichtige und fristgebundene Nachrichten im *Postausgang* nicht in Vergessenheit. Am Ende des Arbeitstages sollte hier kontrolliert werden, dass alle Nachrichten versandt wurden.

# <span id="page-2-0"></span>Funktionen im Menüband

#### <span id="page-2-1"></span>Datei

#### <span id="page-2-2"></span>**Beenden**

Hierüber besteht zusätzlich die Möglichkeit, den *Postausgang* zu beenden.

Die angezeigte Versionsnummer des *Postausgangs* kann ggf. zur Lösung eines Supportfalls beitragen.

#### <span id="page-2-3"></span>Postausgang

#### <span id="page-2-4"></span>**Neu**

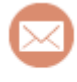

Neu

Aufruf eines neuen *[E-Briefes](https://onlinehilfen.ra-micro.de/index.php/E-Brief)*.

#### <span id="page-2-5"></span>**Senden**

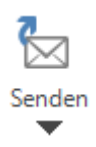

Mit Klick werden alle im Postausgang vorhandenen *E-Briefe* manuell auf einmal versandt und in der zugeordneten *E-Akte* und/oder den im *Speicherndialog* der *E-Akte* gewählten *Postkorb* gespeichert.

Über die Schaltfläche *Senden* können nur die im *Postausgang* markierten Nachrichten versendet werden.

 Wurde in den [Einstellungen des](https://onlinehilfen.ra-micro.de/index.php/Postausgang_(Einstellungen)) *Postausgangs Automatisch senden* gewählt, steht diese Funktionalität zum manuellen Versand nicht zur Verfügung.

### <span id="page-3-0"></span>**Nur im Postausgang markierte Dokumente**

Sendet nur die im *Postausgang* markierten Nachrichten und speichert diese in der *[E-Akte](https://onlinehilfen.ra-micro.de/wiki2/index.php/E-Akte)* und/oder den im *Speicherndialog* der *[E-Akte](https://onlinehilfen.ra-micro.de/wiki2/index.php/E-Akte)* gewählten *[Postkorb](https://onlinehilfen.ra-micro.de/wiki2/index.php/E-Eingangskorb)*.

# <span id="page-3-1"></span>**Drucken**

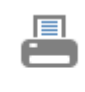

Drucken

# <span id="page-3-2"></span>**Genehmigen**

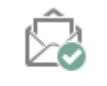

Genehmigen

Der jeweilige Benutzer/Sachbearbeiter genehmigt die markierte Nachricht und verschiebt sie damit zum Versand in den *Postausgang*.

### <span id="page-3-3"></span>**Signieren**

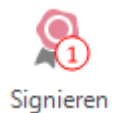

Startet die [Signatursoftware](https://onlinehilfen.ra-micro.de/wiki2/index.php/Signaturordner).

#### <span id="page-3-4"></span>**Löschen**

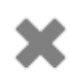

Löschen

Löscht die markierte Nachricht.

#### <span id="page-3-5"></span>**Journal**

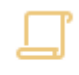

Journal

Hauptartikel → [Postausgang Journal](https://onlinehilfen.ra-micro.de/wiki2/index.php/E-Ausgangsfach_Journal)

# <span id="page-4-0"></span>**Einstellungen**

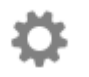

Einstellungen

Ruft die *[Einstellungen E-Workflow](https://onlinehilfen.ra-micro.de/index.php/Postausgang_(Einstellungen))* auf der Karteikarte *Postausgang* auf.

### <span id="page-4-1"></span>**Beenden**

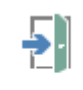

Beenden

#### <span id="page-4-2"></span>**Menüband ausblenden**

 $\lambda$ 

Blendet das Menüband aus, um mehr Platz auf dem Bildschirm zu schaffen. Bei Bedarf kann dieses über das Menüsymbol  $\boxed{\text{F}}$  wieder eingeblendet werden.

### <span id="page-4-3"></span>beA Postausgang

Hauptartikel → [beA Postausgang](https://onlinehilfen.ra-micro.de/index.php/Postausgang_beA)

### <span id="page-4-4"></span>eEB Ausgangsliste

Die *eEB Ausgangsliste* ist eine Auflistung der versandten beA Nachrichten mit eigenen eEB Anforderungen. Die noch ausstehenden Antworten auf eigene eEB Anforderungen können hier überwacht werden.

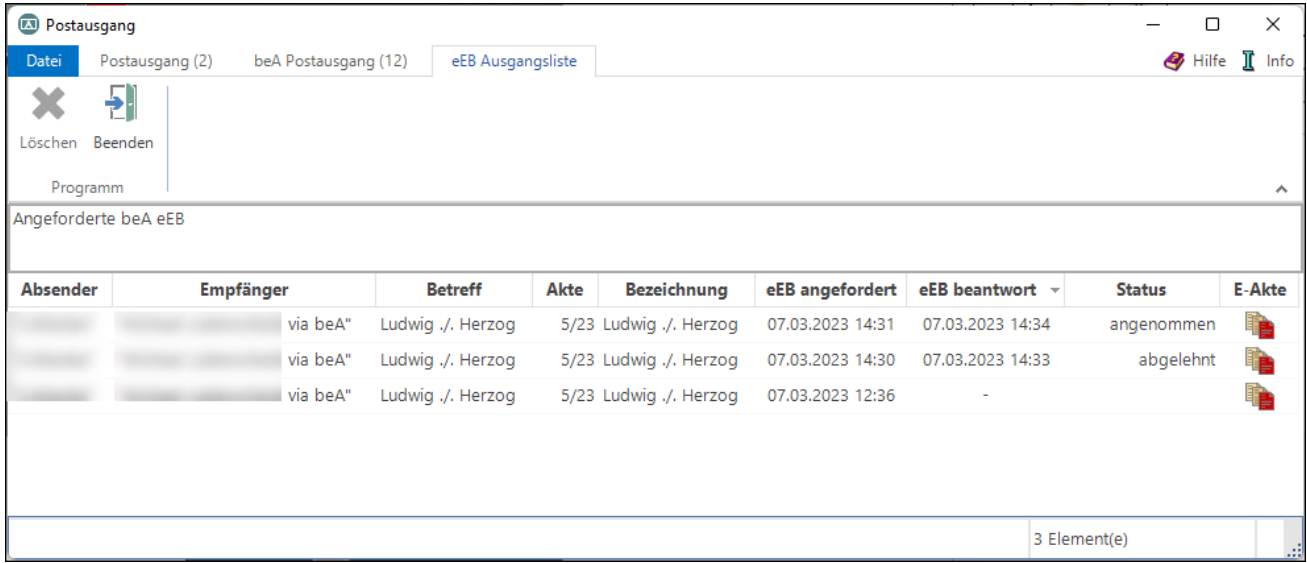

Einträge mit dem Status *angenommen* oder *abgelehnt* werden nach 30 Tagen gelöscht. Alle anderen Einträge ohne Status bleiben erhalten. Über die Spalte *Dokumente* können die Nachrichten durch Klick auf den Link in der E-Akte geöffnet werden.

# <span id="page-5-0"></span>Funktionen im Bearbeitungsbereich

#### <span id="page-5-1"></span>Baum

#### <span id="page-5-2"></span>**Postausgang**

Ob der Versand der *E-Briefe* manuell oder automatisch erfolgt, hängt von der getroffenen Auswahl in den *[Einstellungen E-Workflow / Postausgang](https://onlinehilfen.ra-micro.de/index.php/Postausgang_(Einstellungen))* ab.

<span id="page-5-3"></span>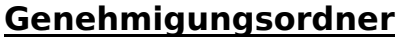

Hauptartikel → [Genehmigungsordner](https://onlinehilfen.ra-micro.de/wiki2/index.php/Genehmigungsordner)

#### <span id="page-5-4"></span>**Signaturordner**

Hauptartikel → [Signaturordner](https://onlinehilfen.ra-micro.de/wiki2/index.php/Signaturordner)

#### <span id="page-5-5"></span>**Gesendete Elemente**

Hauptartikel → [Gesendete Elemente](https://onlinehilfen.ra-micro.de/wiki2/index.php/Gesendete_Elemente)

#### <span id="page-5-6"></span>**Auf EB wartend**

Hauptartikel → [Auf EB wartend](https://onlinehilfen.ra-micro.de/wiki2/index.php/Auf_EB_wartend)

#### <span id="page-5-7"></span>Tabelle

Über ein Kontextmenü können Nachrichten gelöscht werden.

Zusätzlich besteht die Möglichkeit, Nachrichten mit zu signierenden Anlagen in den Signaturordner eines Sachbearbeiters zu verschieben.

#### <span id="page-5-8"></span>**Spalte Priorität, Anlage, Verschlüsselung**

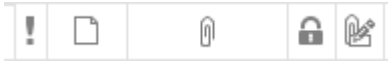

In den jeweiligen Spalten wird durch die angezeigten Symbole dargestellt,

- ob die Nachricht im *E-Brief* mit einer Priorität versandt wurden (: hohe Priorität,↓ niedrige Priorität),
- ob sie eine Anlage enthält ( $^{\blacksquare}($ )
- und ob die Anlage im *E-Brief* verschlüsselt wurde ( $\bigcap$ ).

# <span id="page-6-0"></span>**Spalten Absender bis Wartend seit**

Über die Spalten werden Informationen des E-Briefs, wie Absender, Empfänger, Zeichen Empfänger, E-Brief Betreff, E-Brief Ersteller (Benutzer) und das Datum angezeigt.

<span id="page-6-1"></span>Kontextmenü der Tabelle

# <span id="page-6-2"></span>**In Ordner verschieben**

### <span id="page-6-3"></span>**Signaturordner**

# <span id="page-6-4"></span>**Signaturordner der Benutzer**

Hier stehen die Signaturordner der einzelnen Benutzer zur Verfügung.

Die Signaturordner stehen nur für Nachrichten mit Anlagen zur Verfügung.

#### <span id="page-6-5"></span>**Löschen**

Löscht die Nachricht.